# BGSU.

## **Web Report Library User Guide Advanced Course**

**Prepared for:** 

Finance & Administration

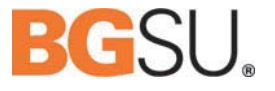

## **Table of Contents**

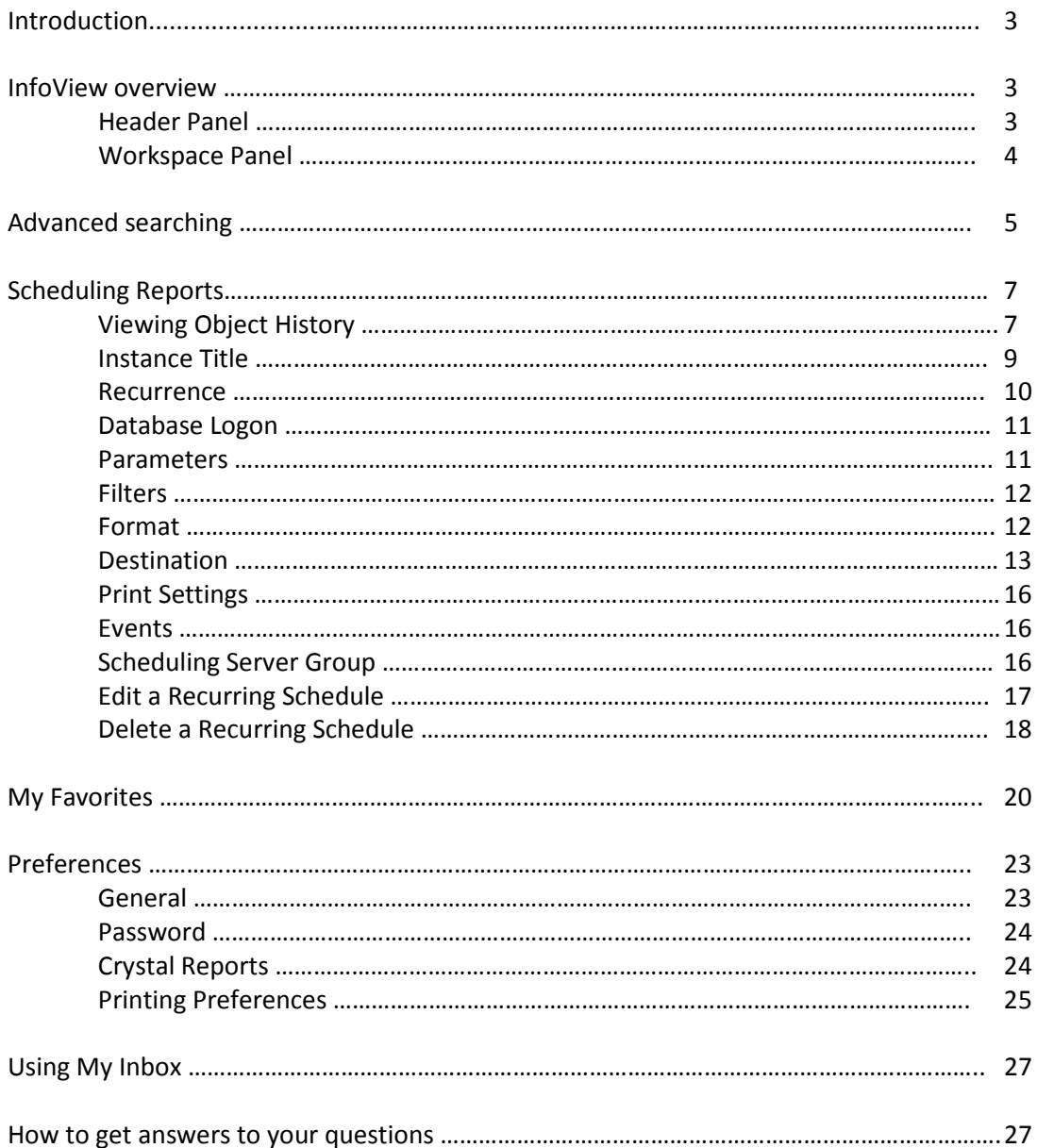

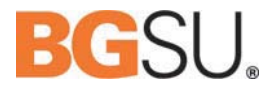

#### <span id="page-2-0"></span>**Introduction**

The Advanced Training class is a continuation of the Basic Training class. Topics are covered in a more indepth manner and new functionality is taught. There is an assumption that attendees have already requested and received access to the Library and have attended a Basic Training class.

#### <span id="page-2-1"></span>**InfoView Overview**

InfoView is divided into two panels.

- 1. Header Panel
- 2. Workspace Panel

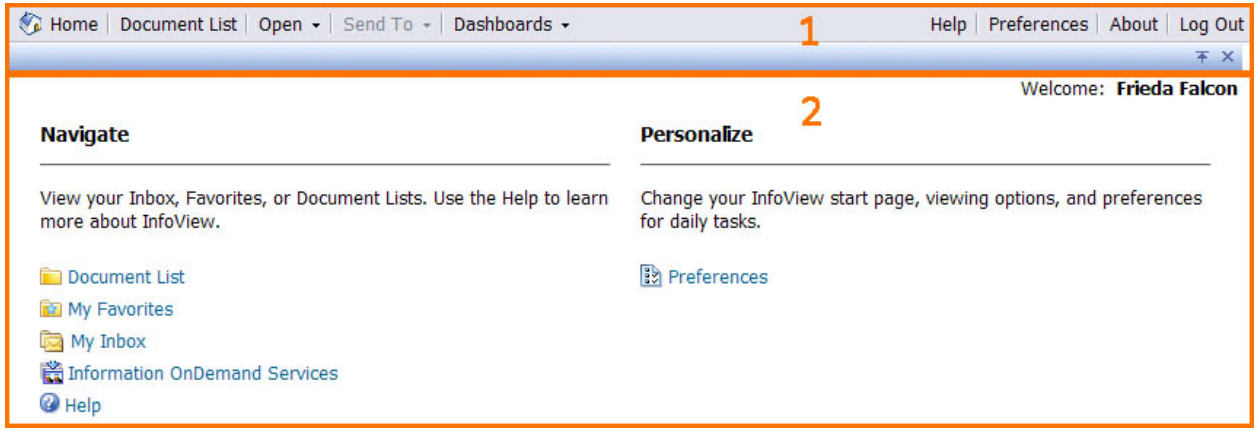

## <span id="page-2-2"></span>**Header Panel**

The Header Panel can be used to perform the following actions:

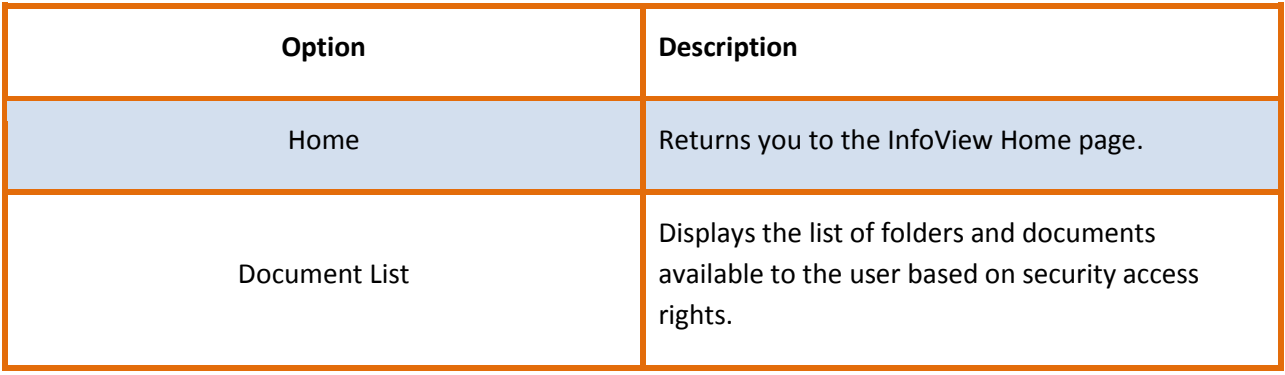

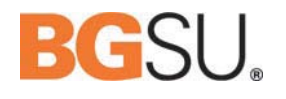

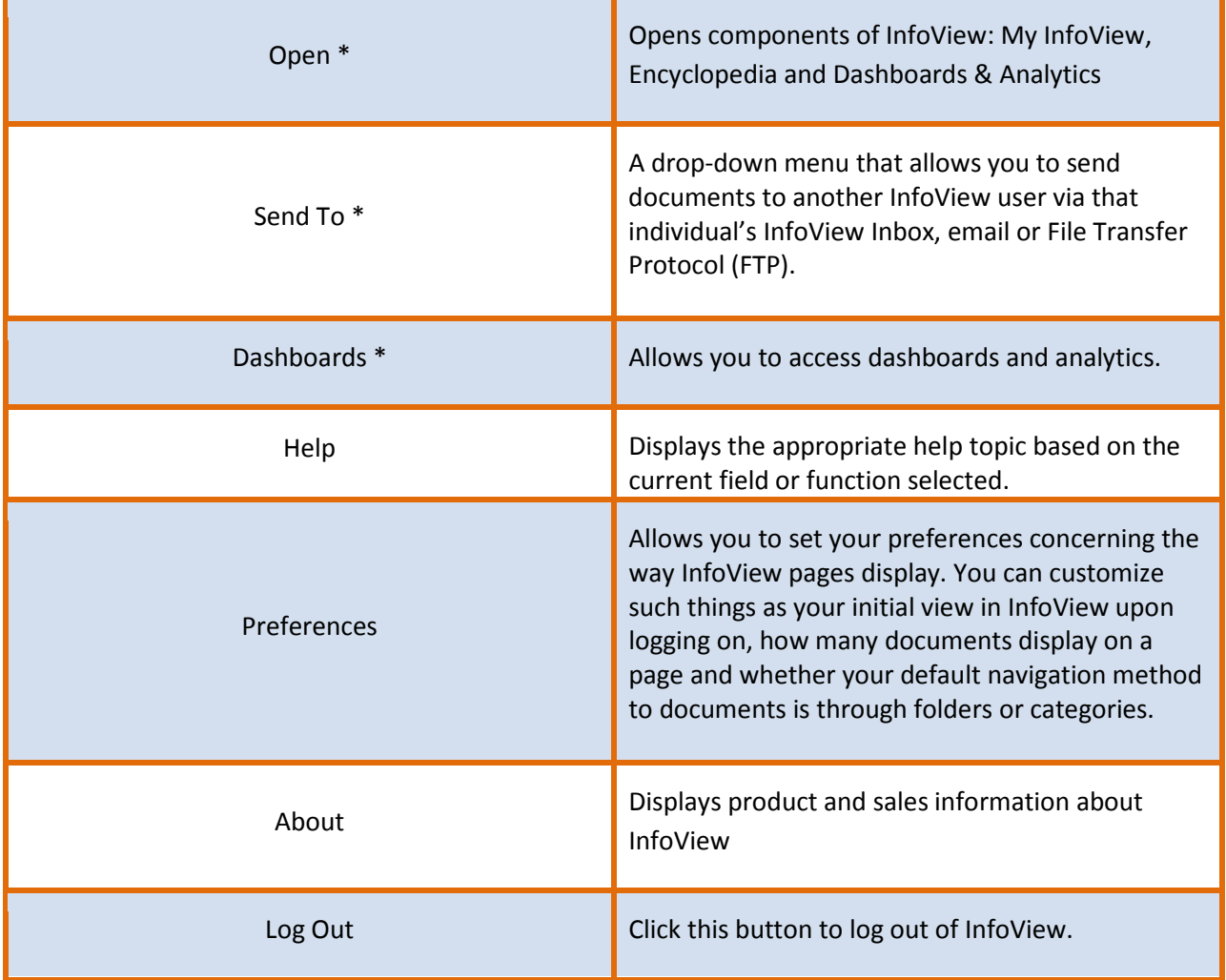

\* These topics may be covered in future training classes. Currently they are under development and are not available for use.

## <span id="page-3-0"></span>**Workspace Panel**

The **Workspace panel** displays InfoView content. It is in this panel that you do activities such as viewing, scheduling, and modifying objects, setting your InfoView preferences, browsing the **Document List** and so on. The toolbars and other features of the **Workspace panel** change according to your current task.

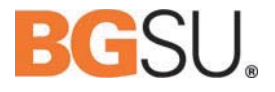

## <span id="page-4-0"></span>**Advanced Searching**

You can do a structured search to find objects in InfoView. A basic search is performed in the public folders that you have the rights to view.

#### **To search for an object**

**1.** Select Public Folders. Then, in the Header panel toolbar, locate the search text box and type the word(s) that you want find.

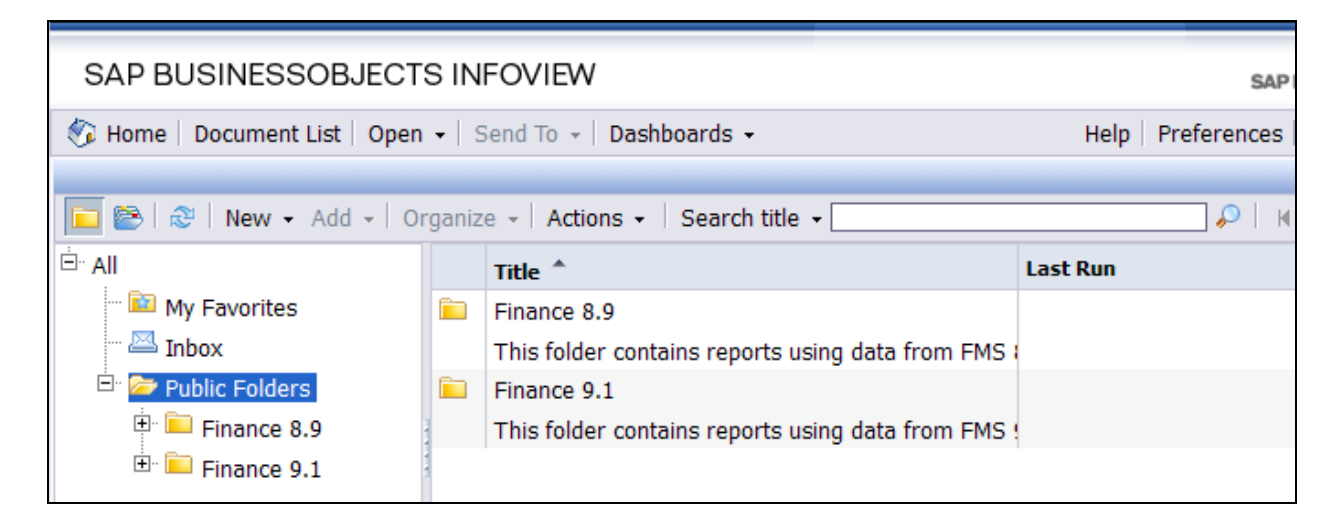

**2.** Be aware that you must highlight the folder in which you wish to search. Otherwise, you will be doing a sub-search within your initial search.

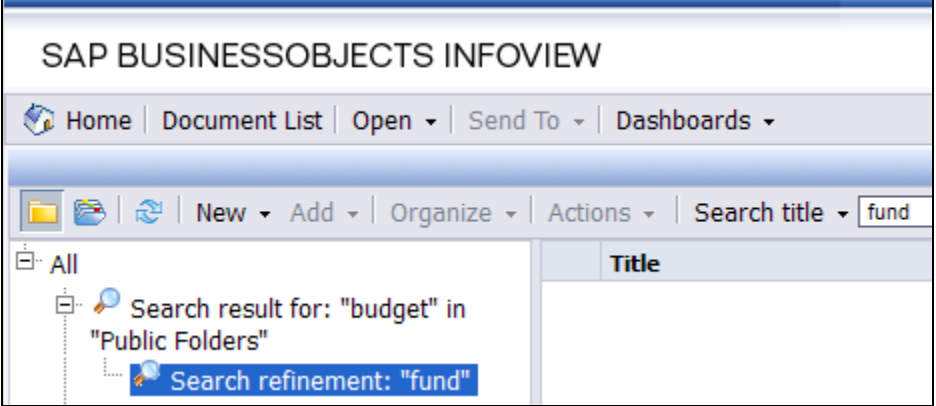

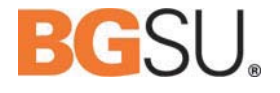

**3.** You can also click Advanced Search to see additional options that allow you to search for objects by location, description, owner, type, and the time when an object was last modified. You must select a search location in order to use the Advanced Search.

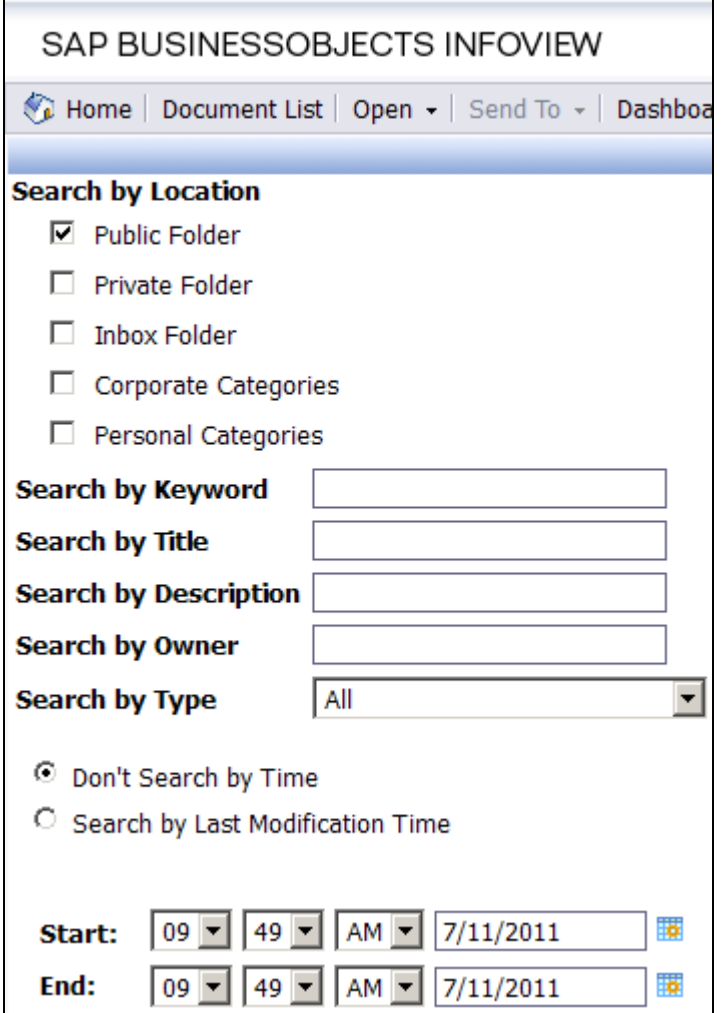

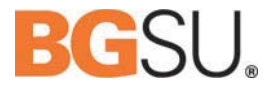

## <span id="page-6-0"></span>**Scheduling Reports via InfoView**

Scheduling an object allows you to run it automatically at specified times. When a scheduled object runs successfully, an instance is created. An instance is a version of the object that contains data from the time that the object was run. You can see a list of instances by looking at an object's history, and you can view any of the instances to which you have privileges.

## <span id="page-6-1"></span>**Viewing Object History**

To view a scheduled report, go to the folder that contains the report in question and right click on it. Navigate to History. You will see a list of all of the scheduled instances of that report.

You are able to narrow the results by selecting different criteria at the top of the list. For example, you can show only the instances that you scheduled or narrow it further by setting a time range for when the report was run.

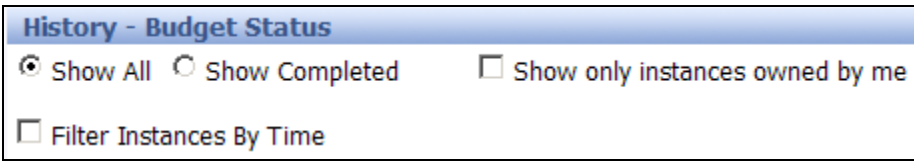

Scheduled instances, regardless of who scheduled them, are available to any user who has been approved for access to that data.

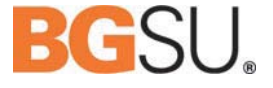

#### **Schedule a report**

- 1. Navigate to the desired report
- 2. Highlight the report, click Actions, select Schedule

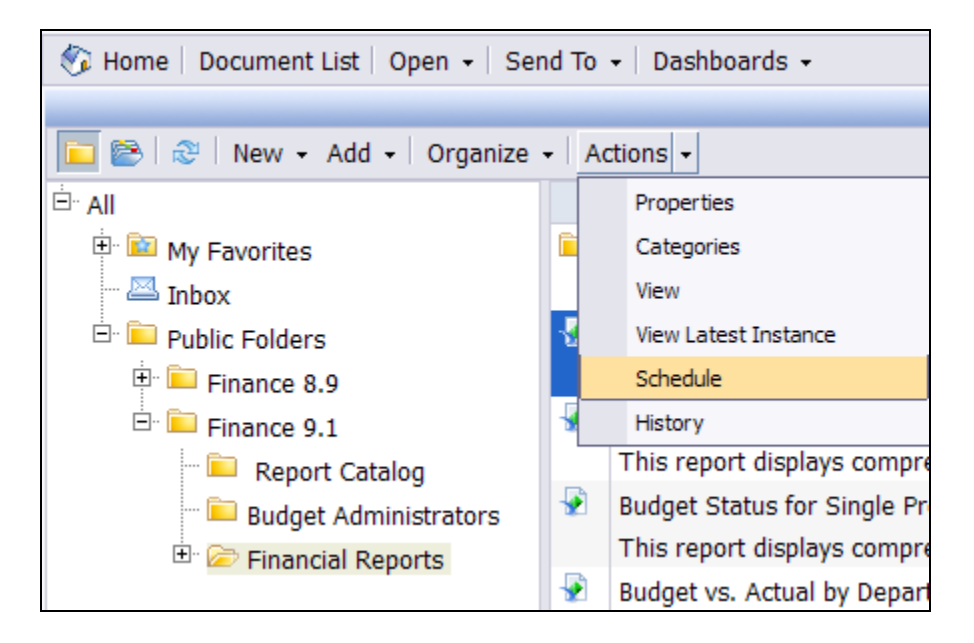

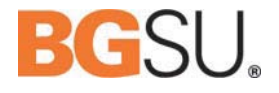

When scheduling a report, we need to tell the system what we want. For example, InfoView needs to know what to call the report, when to run it, what parameters and format to use, where to store it and how to print it. If you look at the list below, you'll see that some items have been crossed off. These questions have been answered for you by our Server and System Administrators.

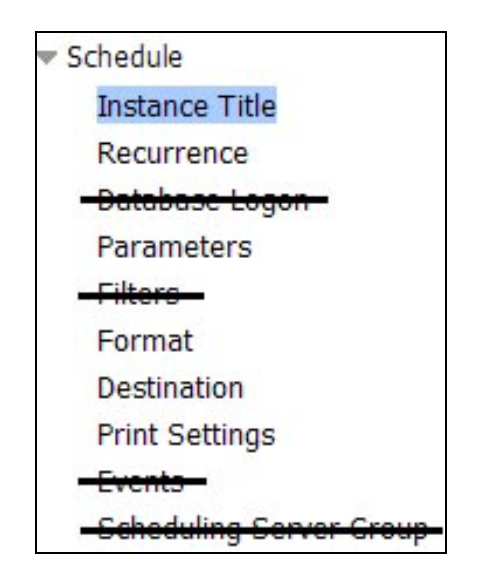

## <span id="page-8-0"></span>**Instance Title**

The default entry for the Instance Title is the name of the report. You can change or add to the name in order to make it meaningful for you.

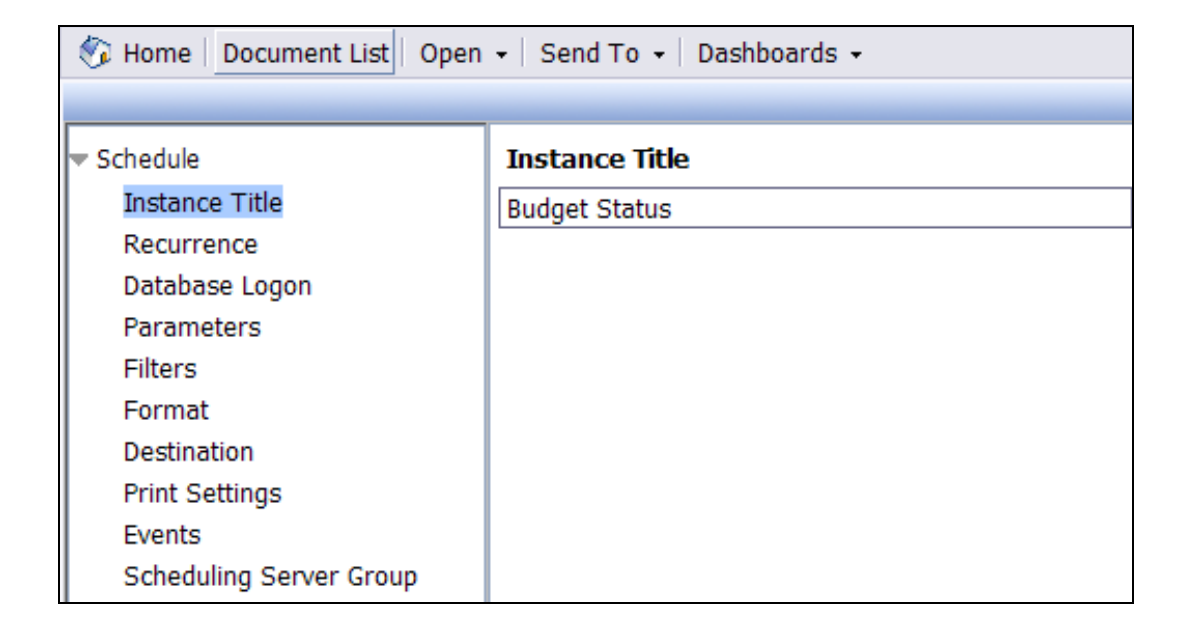

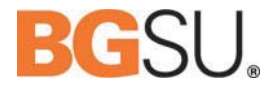

#### <span id="page-9-0"></span>**Recurrence**

This option specifies a schedule for running an object. The following parameters are available:

- **Now:** When you click Schedule, the object runs once (immediately).
- **Once:** This option requires a start time parameter. The object runs once at the time that you specify.

• **Hourly:** This option requires information in hours and/or minutes for how frequently the object is run. Instances are created regularly to match the parameters that you enter. The first instance is created at the start time that you specify.

• **Daily:** This option requires a start time parameter. The object runs once every N days at the time that you specify.

• **Weekly:** This option requires a start time parameter. Each week, the object runs on the selected days at the time that you specify.

• **Monthly:** This option requires a start date and time, along with a recurrence interval in months. The object runs on the specified date and time every N months.

• **Nth Day of Month:** This option requires a day of the month on which the object is run. Instances are created regularly each month on the day that you enter at the start time that you specify.

• **1st Monday of Month:** This option requires a start time parameter. An instance is created on the first Monday of each month at the time that you specify.

• **Last Day of Month:** This option requires a start time parameter. An instance is created on the last day of each month at the time that you specify.

• **X Day of Nth Week of the Month:** This option requires a start time parameter. An instance is created monthly on a day of a week that you specify.

• **Calendar** Although this option is not yet available, it allows you to select a calendar of dates. (Calendars are customized lists of schedule dates that are created by the System Administrator.) An instance is created on each day that you specify in the calendar.

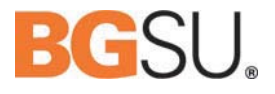

#### <span id="page-10-0"></span>**Database Logon**

Some objects require you to log on to a database before you can successfully schedule them. We have provided this log on information as the default entry. There is no need to change this information.

#### **Data Sources**

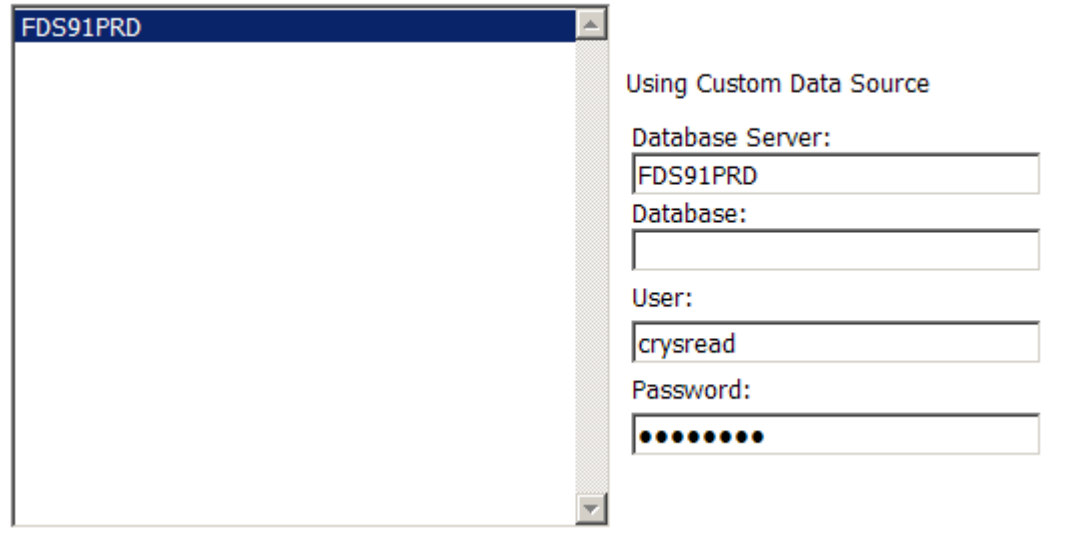

#### <span id="page-10-1"></span>**Parameters**

The parameters marked with an (\*) are required.

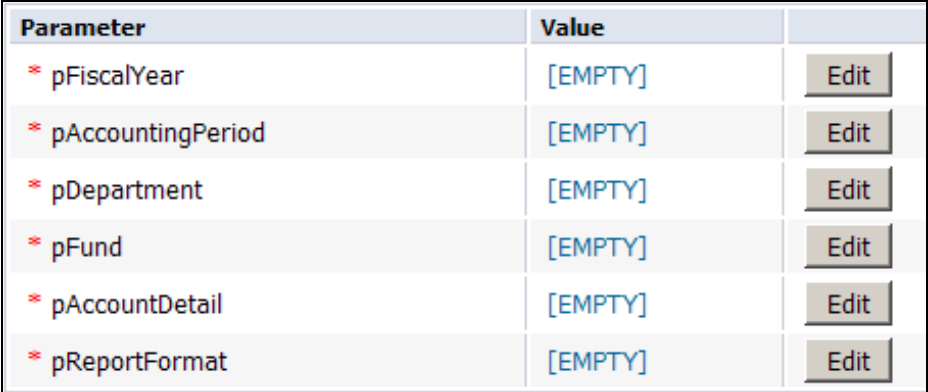

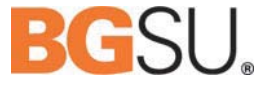

Click Edit to update each parameter.

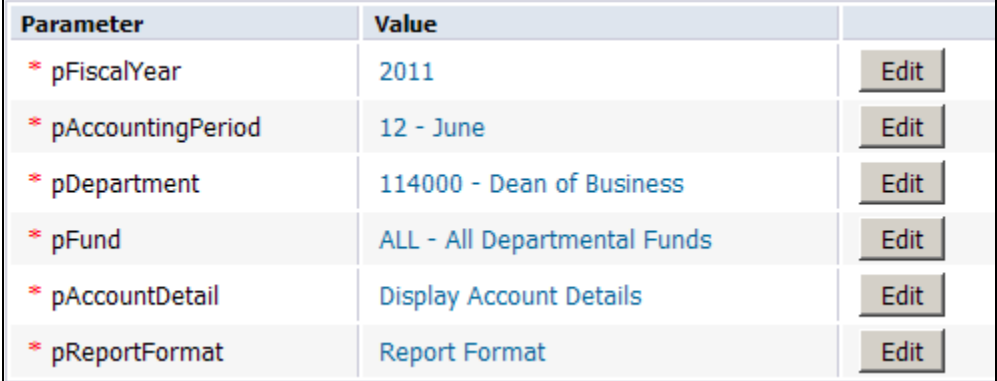

#### <span id="page-11-0"></span>**Filters**

Filters are not currently used because you have to use the desktop client and then change the function of the report itself. This functionality is not necessary while scheduling because it has already been filtered by the report writers.

## <span id="page-11-1"></span>**Format**

Select the desired report output type. The Crystal Reports option is only available to the Enterprise Report Writers as it requires the Crystal Reports desktop client and is used only for modifying the report itself. All other options are available to all users.

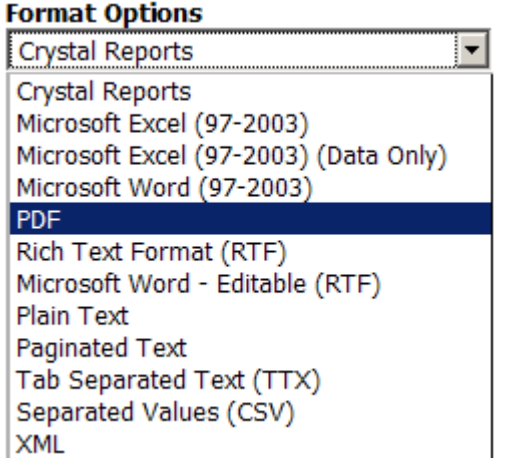

 $\overline{\boxtimes}$  Use the export options defined in the report.

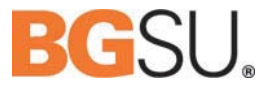

#### <span id="page-12-0"></span>**Destination**

When you schedule a report, we recommend that you save it to the **Default Enterprise Location** – otherwise known as the history. From the history, you will be able to export or print your report for 2 weeks after it was completed. After two weeks, the report will be removed from history and will need to be rescheduled. When you schedule the report, you will be able to send yourself a reminder email that your report was completed successfully.

**REMINDER:** As an approved user of the Web Report Library, you are responsible for what you do with and to whom you send any BGSU data. Please carefully consider the need to share information before you export or print it.

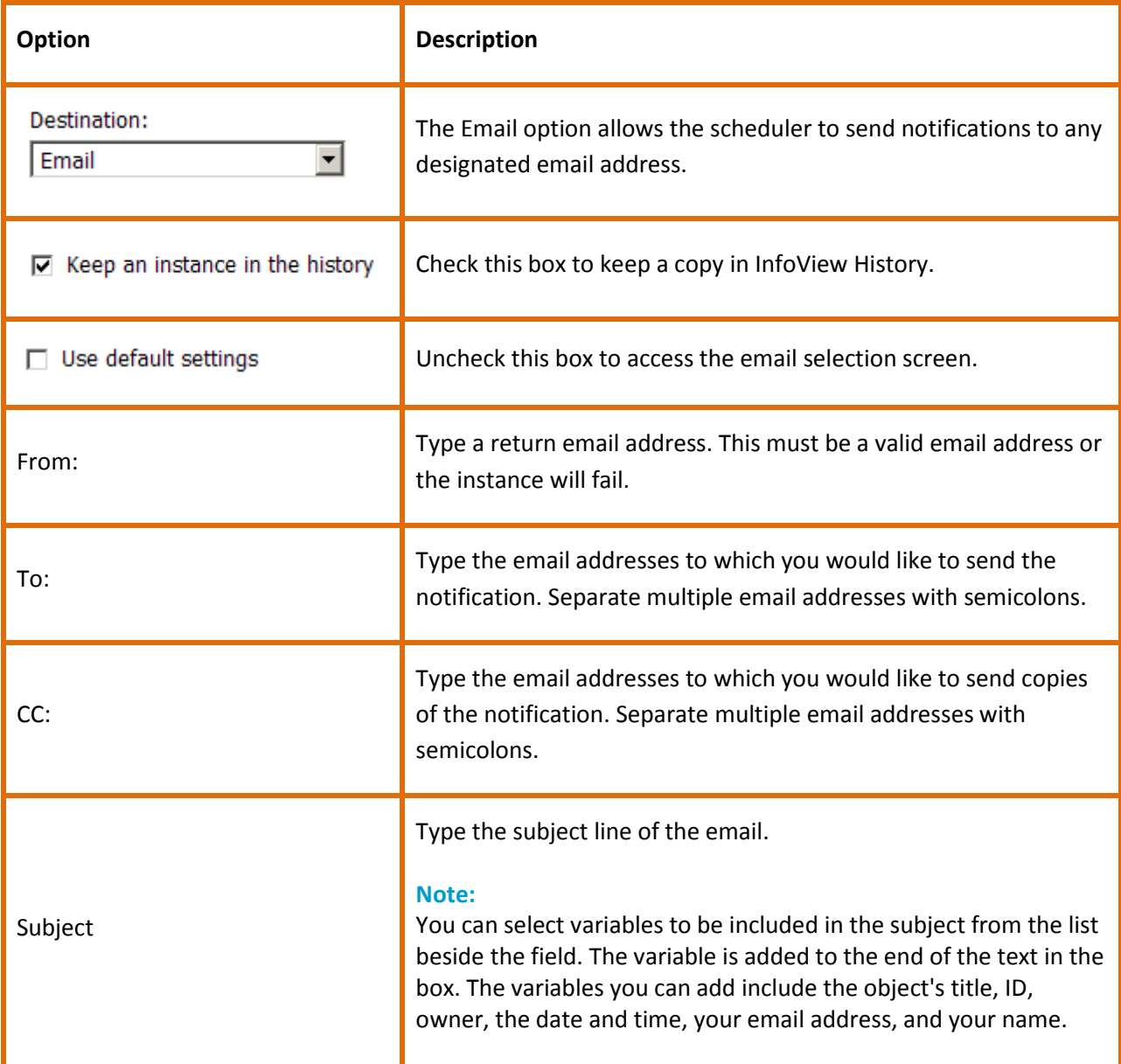

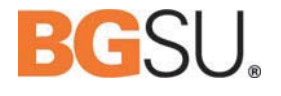

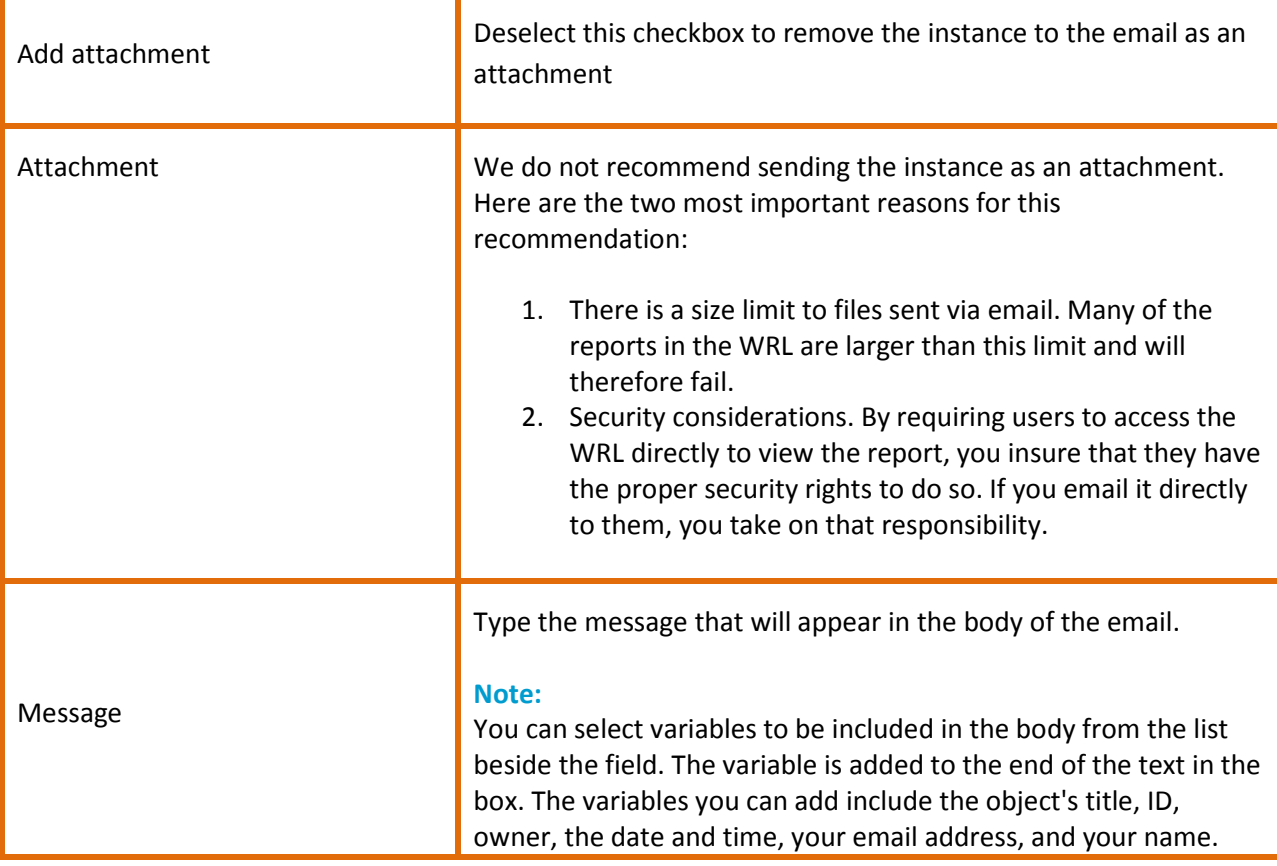

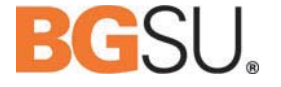

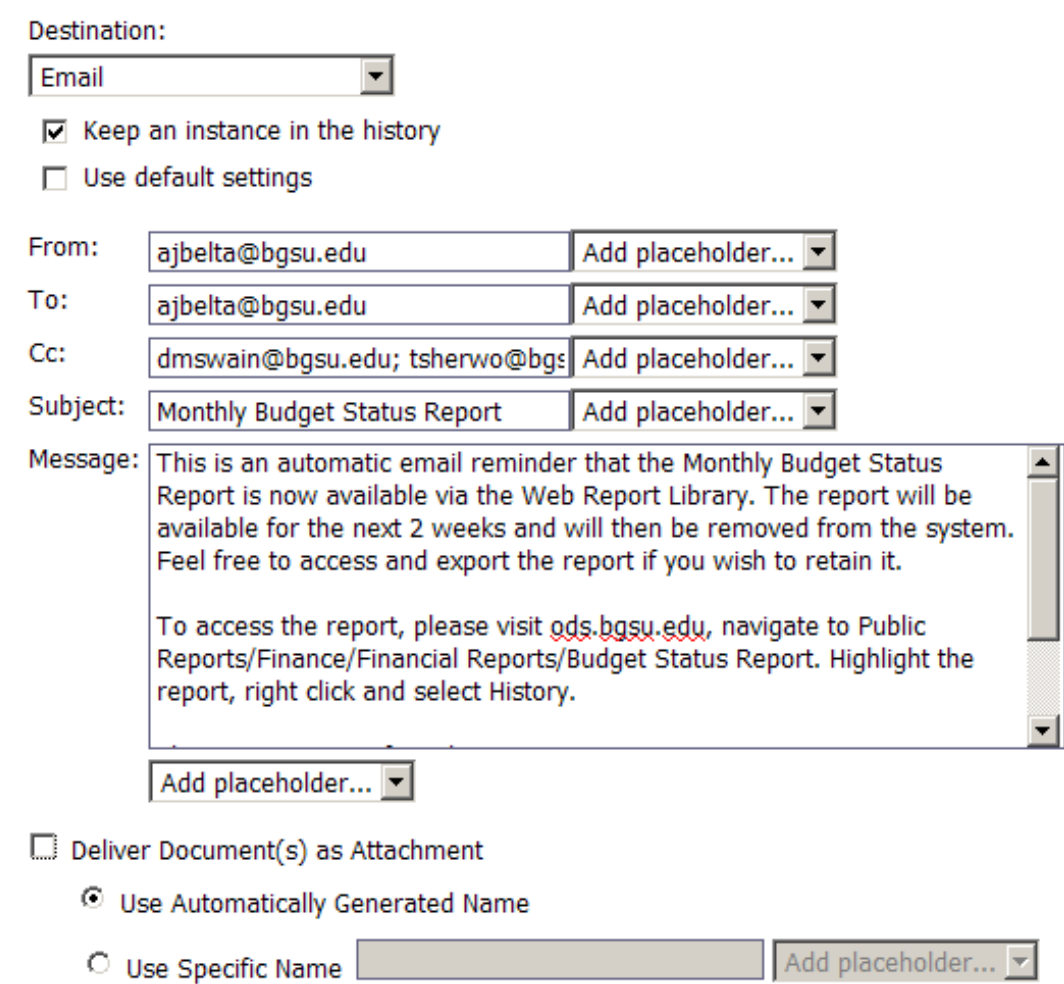

## **Other Destination Options**

• **Default Enterprise Location:** If you select this option, the report will be viewable from the InfoView History only. You will not receive an automatic email notification. Instances in History are automatically purged on a regular basis.

• **Business Objects Inbox:** This is the InfoView specific email system. It functions like Outlook but is less flexible and much less user friendly. We recommend that you skip this option.

• **FTP Server** and **File System** are not currently enabled.

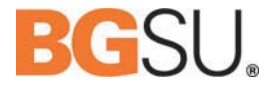

#### <span id="page-15-0"></span>**Print Settings**

When you schedule a report, we recommend that you select the "Always print to PDF" option. Other options are not currently supported and may cause the report to fail.

#### **Print Settings**

Please select a print mode in Web viewer

- $\odot$ Always print to PDF
- $\circ$ . Follow Crystal Reports preference setting

 $\Box$  Print Crystal reports when scheduling

#### Specify page layout

The page layout will be applied to all formats.

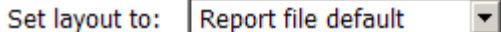

<span id="page-15-1"></span>**Events**: Setting events is not currently available.

#### <span id="page-15-2"></span>**Scheduling Server Group**

When you schedule an object, you can select the server group that is used by the system to run the object. However, this selection has already been made by the report writers and you only need to leave the default for best performance.

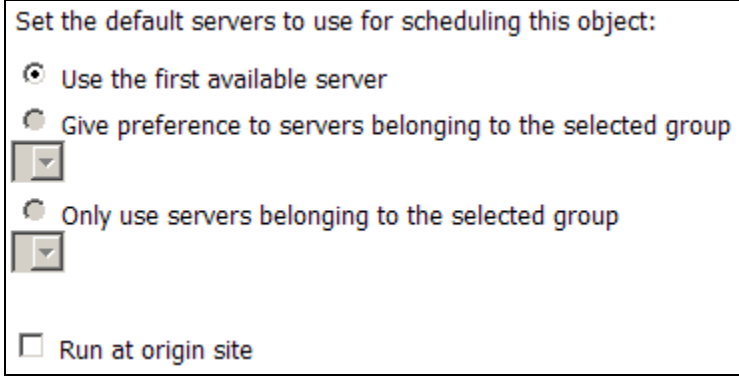

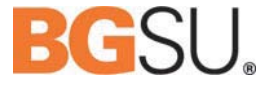

Once you have entered all of the necessary information, click the Schedule button in the lower right corner of the window. The status will be displayed:

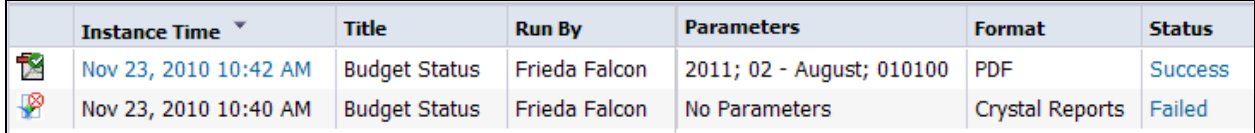

## <span id="page-16-0"></span>**Edit a Recurring Schedule**

In order to change a previously scheduled recurring report, follow these steps:

1. Pause the report that you wish to change. Highlight the recurring report while viewing it in history. Click on Actions in the menu above the list of reports. Select Pause.

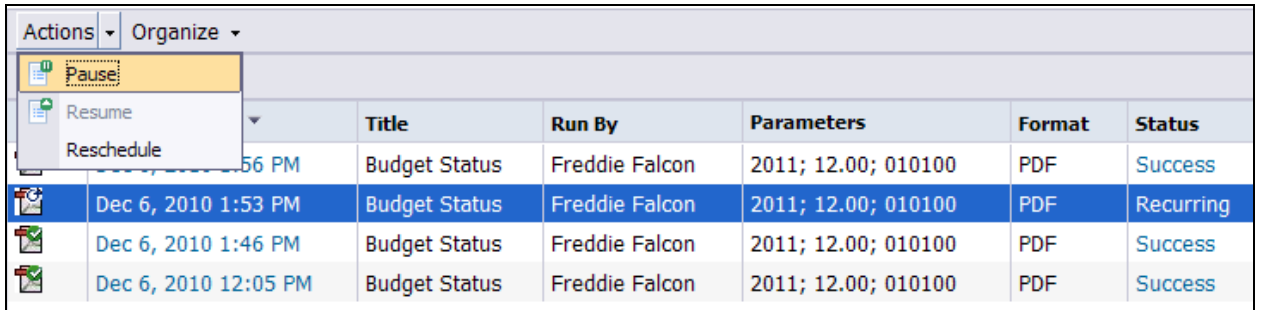

2. Again, open Actions and navigate to Reschedule

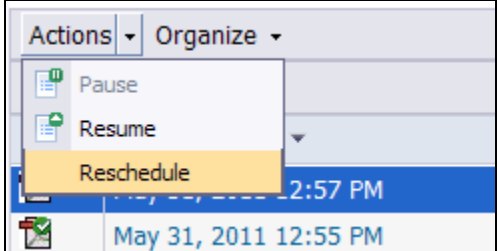

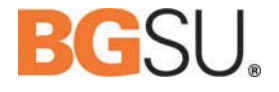

3. You'll notice that there is a new option in the menu on the left hand side of the screen. Click the Replace option. You can either use the current schedule as a template for a new schedule or completely replace the current schedule with options.

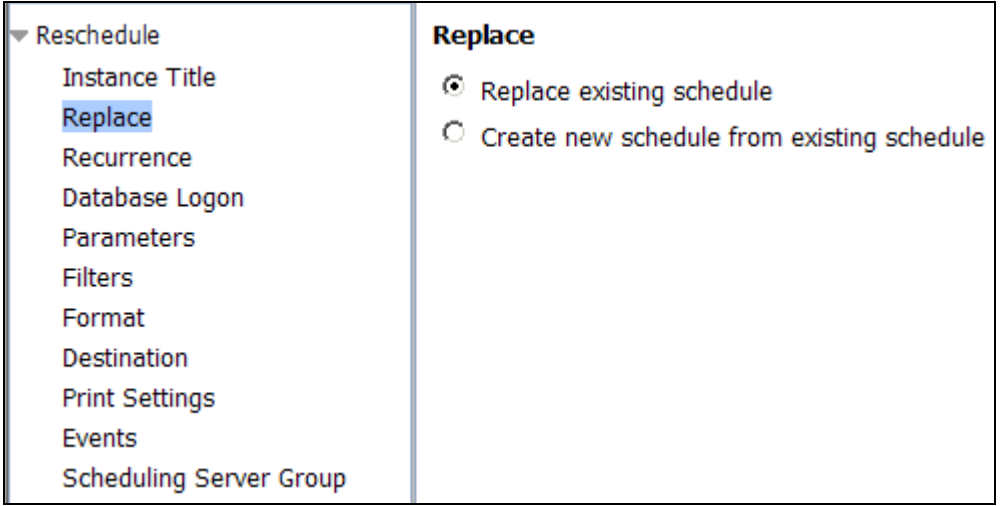

4. Make the necessary changes and click Schedule to finish the process.

#### <span id="page-17-0"></span>**Delete a Recurring Schedule**

In order to delete a recurring schedule, follow these steps:

1. Navigate to the appropriate report

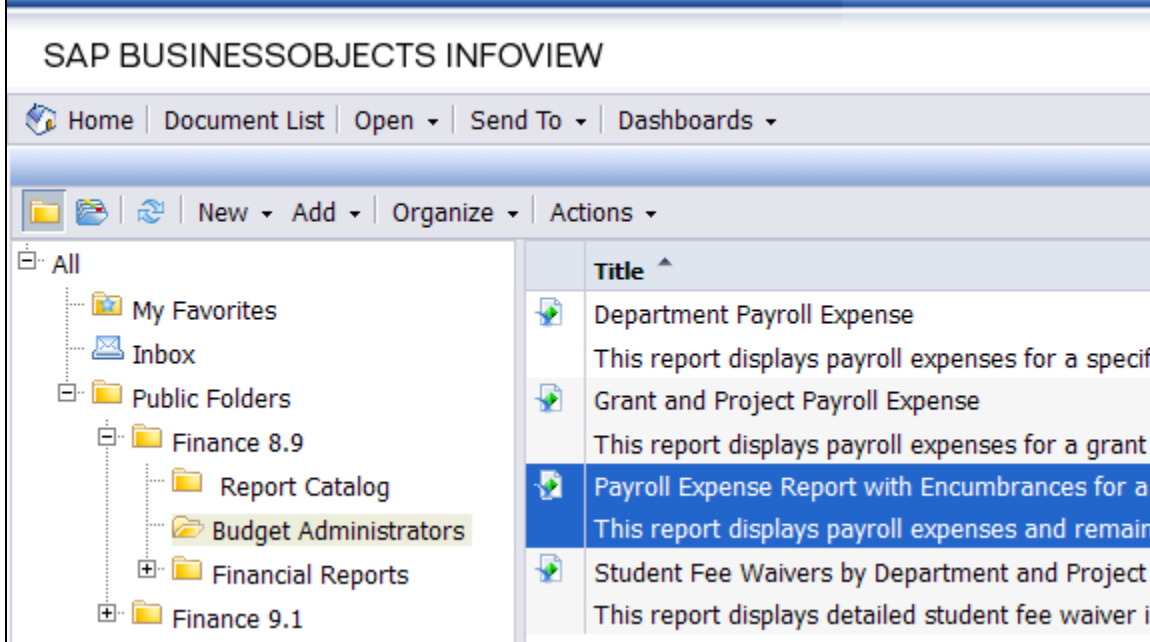

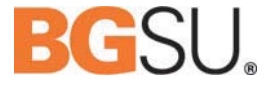

2. With the report highlighted, click on Actions in the menu bar and select History.

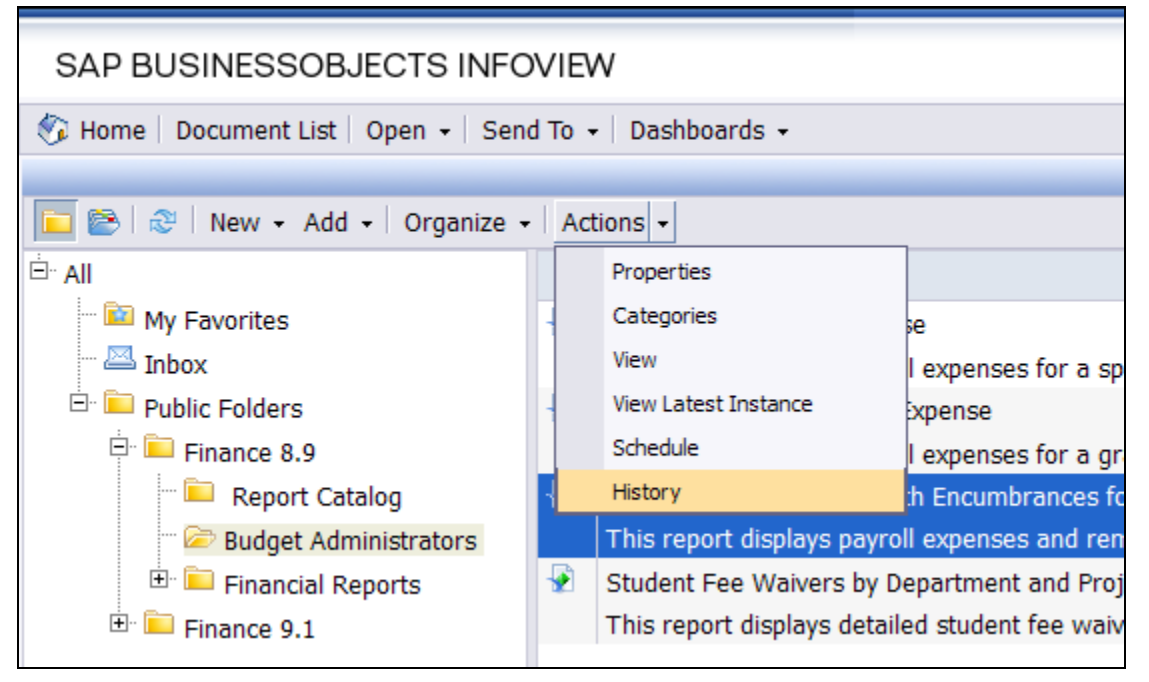

3. Highlight the item that you want to delete.

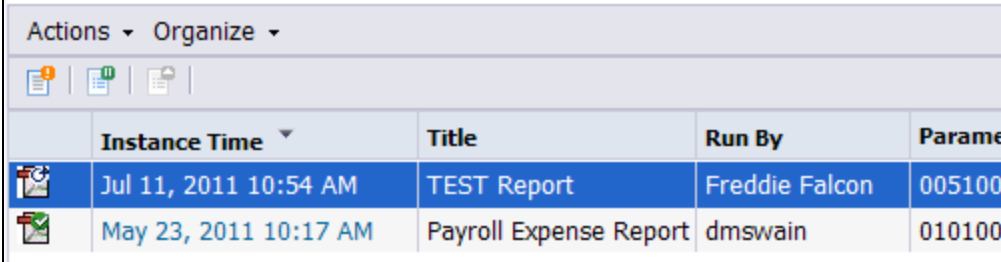

#### 4. Click Organize and select Delete

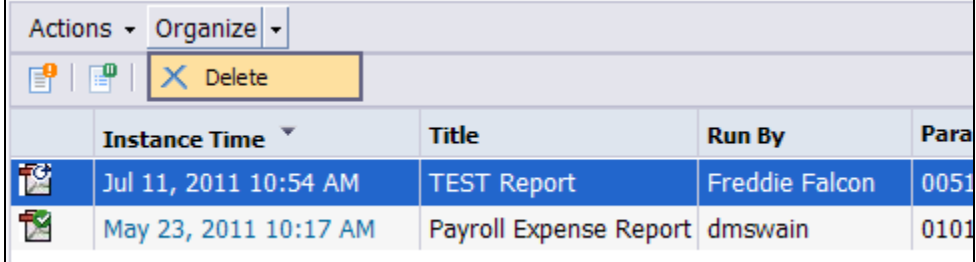

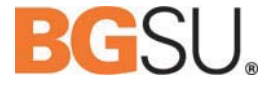

5. You'll see a warning message asking if you really want to delete the item.

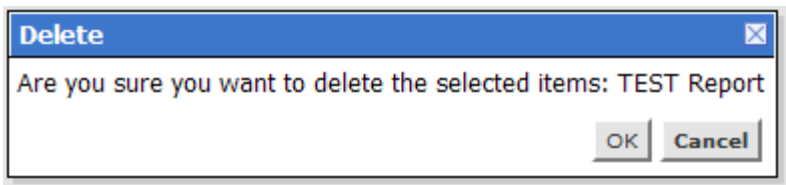

#### 6. Click OK and the item will be deleted.

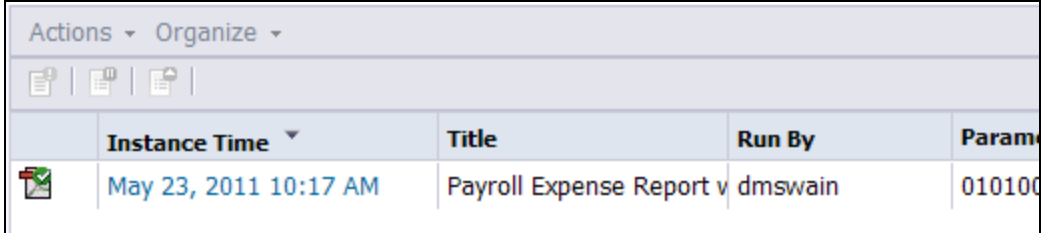

#### <span id="page-19-0"></span>**My Favorites**

The My Favorites option allows you to add shortcuts to commonly used reports. First, you have to create a folder or folders into which you will put your shortcuts.

- 1. In the Workspace Panel, click on My Favorites
- 2. Click on the New button in the menu bar.
- 3. Navigate Folder

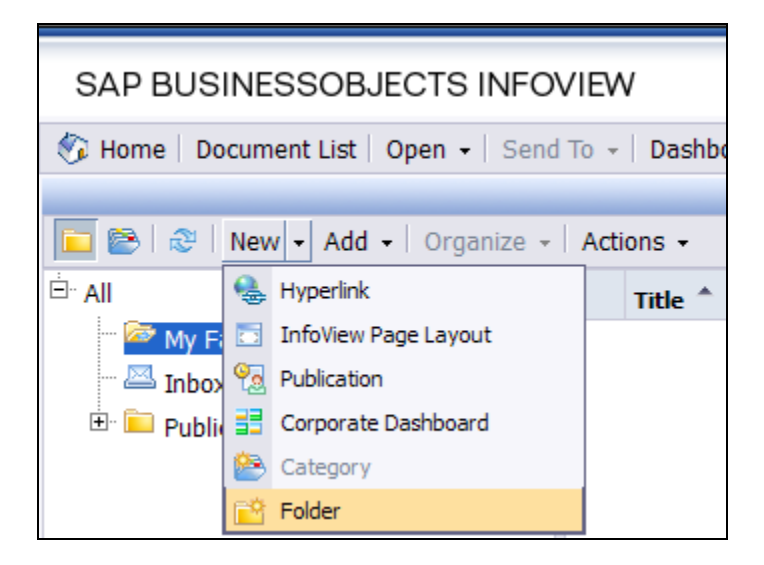

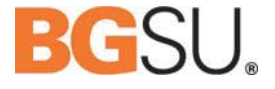

4. Enter the name of your folder and click OK

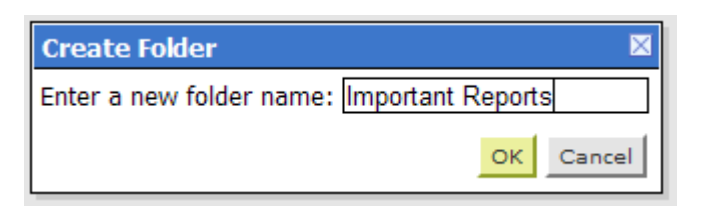

5. The new folder now shows up under My Favorites

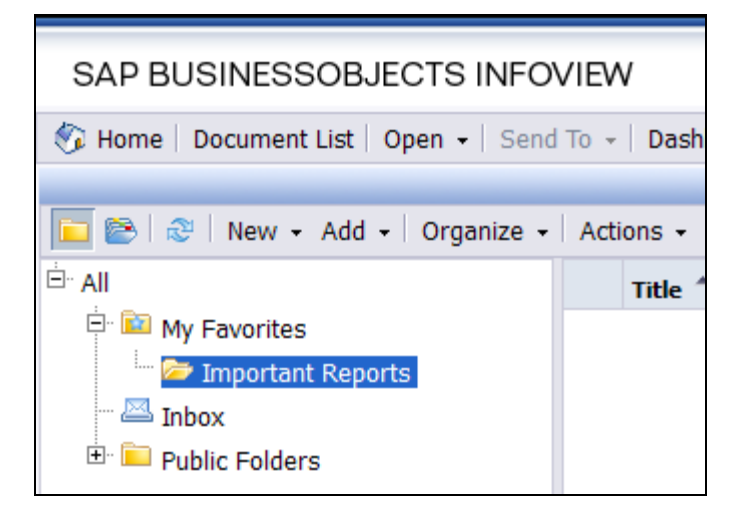

6. Navigate to the desired report under the Public Folders.

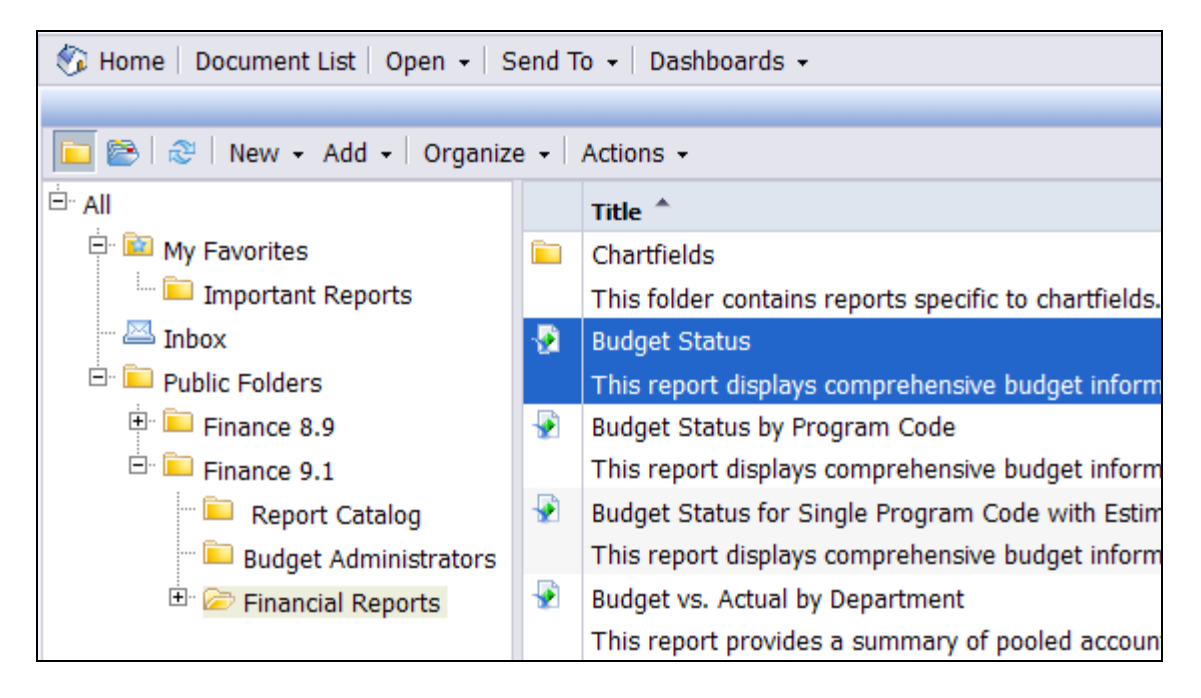

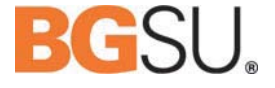

- 7. Highlight the desired report.
- 8. Click Organize and navigate to Copy Shortcut.

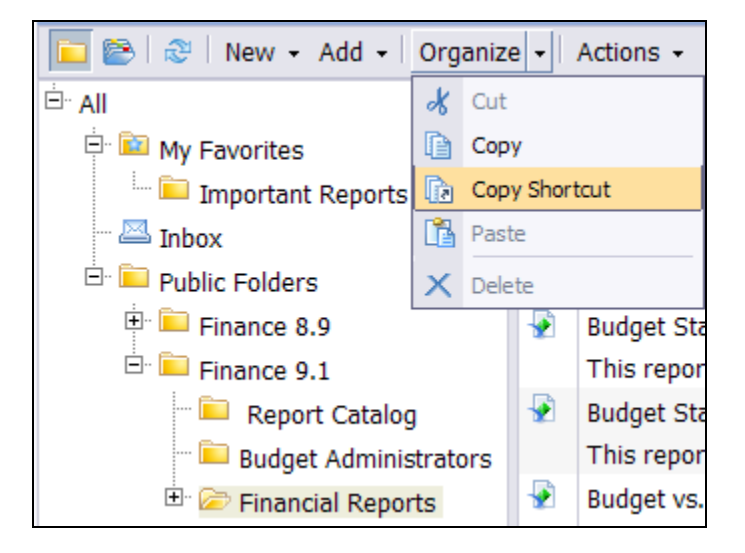

- 9. Highlight the folder that you created within My Favorites.
- 10. Click on Organize and navigate to Paste Shortcut

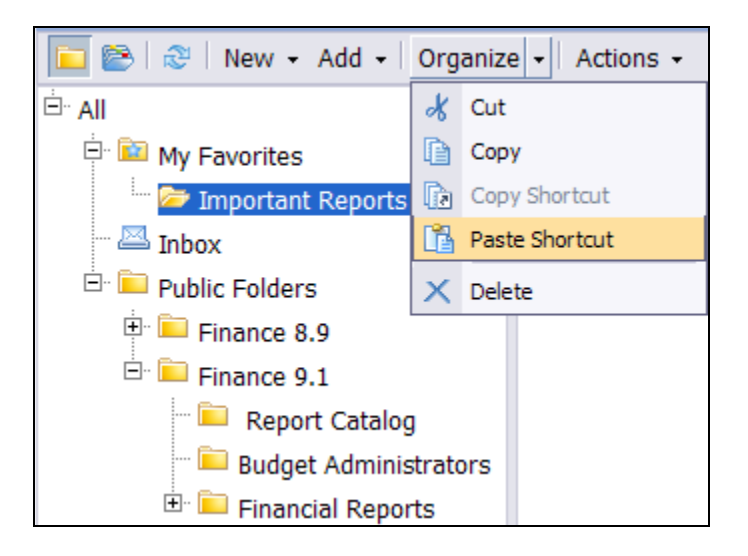

11. The shortcut now appears in your favorites

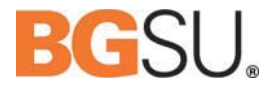

#### <span id="page-22-0"></span>**Preferences**

Preferences determine how you log on to InfoView and what view is displayed when you do. They also determine specific settings for the various objects that you view.

Some of our choices (such as our login criteria) are controlled at the server level and are not editable preferences.

#### **Setting your preferences**

On the Header panel toolbar, click **Preferences**. There are 4 main topics within the Preferences:

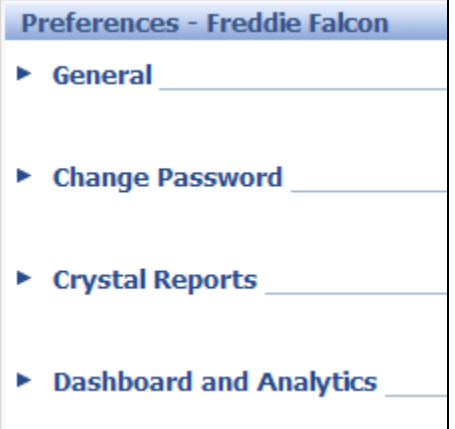

#### <span id="page-22-1"></span>**General**

In the General section, you can select the page that you want to set as your Start Page. For example, if you choose Favorites, then the Favorites folder is automatically displayed on the Workspace panel the next time you log on.

Some recommendations:

1. Set the InfoView Start Page to the folder that you most commonly access.

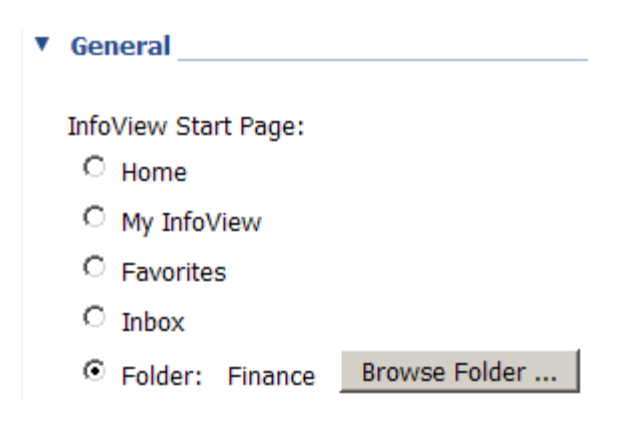

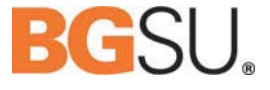

Select a folder:

OK | Cancel

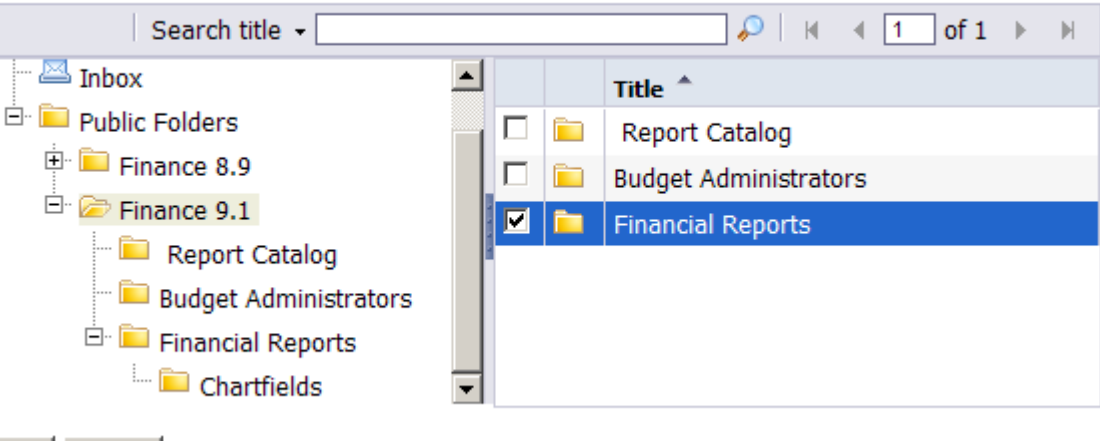

2. Set the number of objects (max.) per page to 100. This will mean less page scrolling.

Set the number of objects (max.) per page: |100

3. For Document Viewing, we recommend "In multiple full screen browser windows, one for each document." This will open each report in a different window, allowing you to run multiple reports at a time.

#### **Document Viewing:** C In the InfoView portal O In a single fullscreen browser window, one document at a time <sup>O</sup> In multiple fullscreen browser windows, one window for each document

#### <span id="page-23-0"></span>**Password**

Your user name and password for the WRL is controlled via the BGNet LDAP system. This service is provided to allow for easier login and more secure access to data. It is not recommended that you change your password from within InfoView.

#### <span id="page-23-1"></span>**Crystal Reports**

Defaults have been selected by the System Administrator to provide the best possible performance. It is recommended that you should not adjust these settings except for the following:

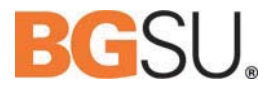

#### <span id="page-24-0"></span>**Printing Preferences**

It has been reported that there is an error that can appear when trying to print via InfoView using Microsoft Internet Explorer. This error is part of a known bug within InfoView. Although this issue will be corrected in a future service pack addition to the software, it is not currently available. However, we have a simple work around.

The error message looks like this:

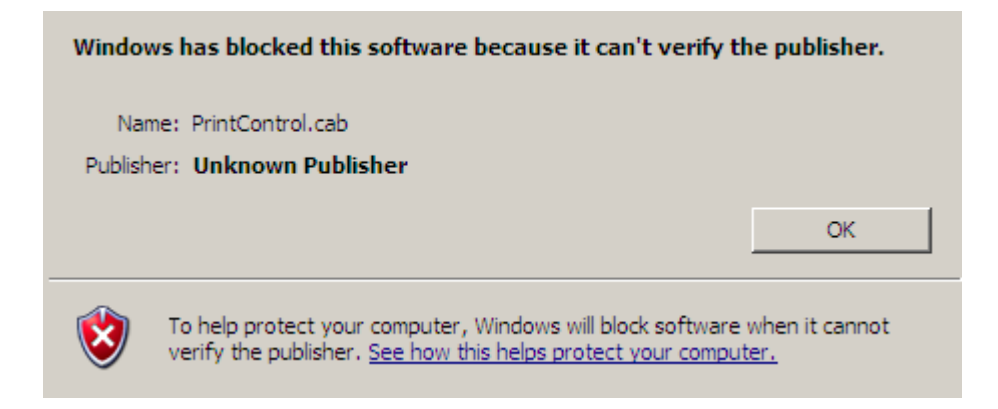

Follow these steps to correct it:

- 1. Log into InfoView and go to Preferences
- 2. Scroll down to Crystal Reports and click on the arrow to expand

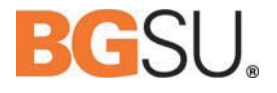

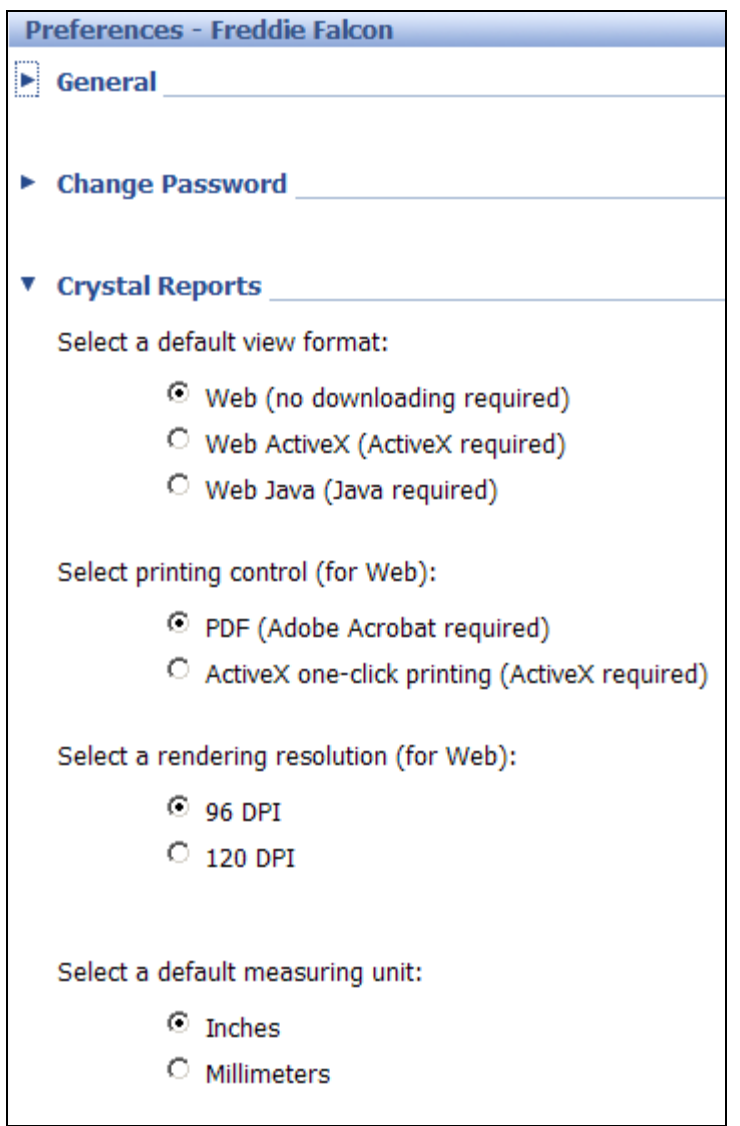

- 3. Under "Select printing control (for Web):", select **PDF (Adobe Acrobat required)**
- 4. Click OK to save and close

#### **Dashboard Analytics**

InfoView provides a rudimentary tool for dashboards and analytics. The Information Repository Team is in the process of developing a more robust set of tools for the upper administration.

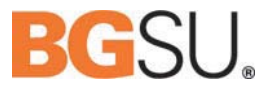

#### <span id="page-26-0"></span>**My Inbox**

The internal InfoView inbox is used as one of several different destinations for scheduled reports. Clients can send reports to themselves for later viewing. It cannot be used as a typical email inbox.

Clients wishing to share report instances with other clients (either internal to or outside of the WRL) have the option of sending instances directly to that person using their BGNet username. **NOTE:** It is the client's responsibility to ensure that data is shared appropriately and safely. If you aren't sure, don't share it.

## <span id="page-26-1"></span>**More Help**

**Find lots of helpful information here:** 

**FMS 9.1 Reports – [Web Report Library web page](http://www.bgsu.edu/offices/cio/psupgrade/v9.1/fms/page95406.html)** <http://www.bgsu.edu/offices/cio/psupgrade/v9.1/fms/page95406.html>

**[FMS 9.1 Documentation](http://www.bgsu.edu/offices/cio/psupgrade/v9.1/fms/page93292.html)** <http://www.bgsu.edu/offices/cio/psupgrade/v9.1/fms/page93292.html>

If you are encountering additional issues or your questions is not directly addressed in this material please contact the TSC either by email **TSC@bgsu.edu** or phone 2-0999.